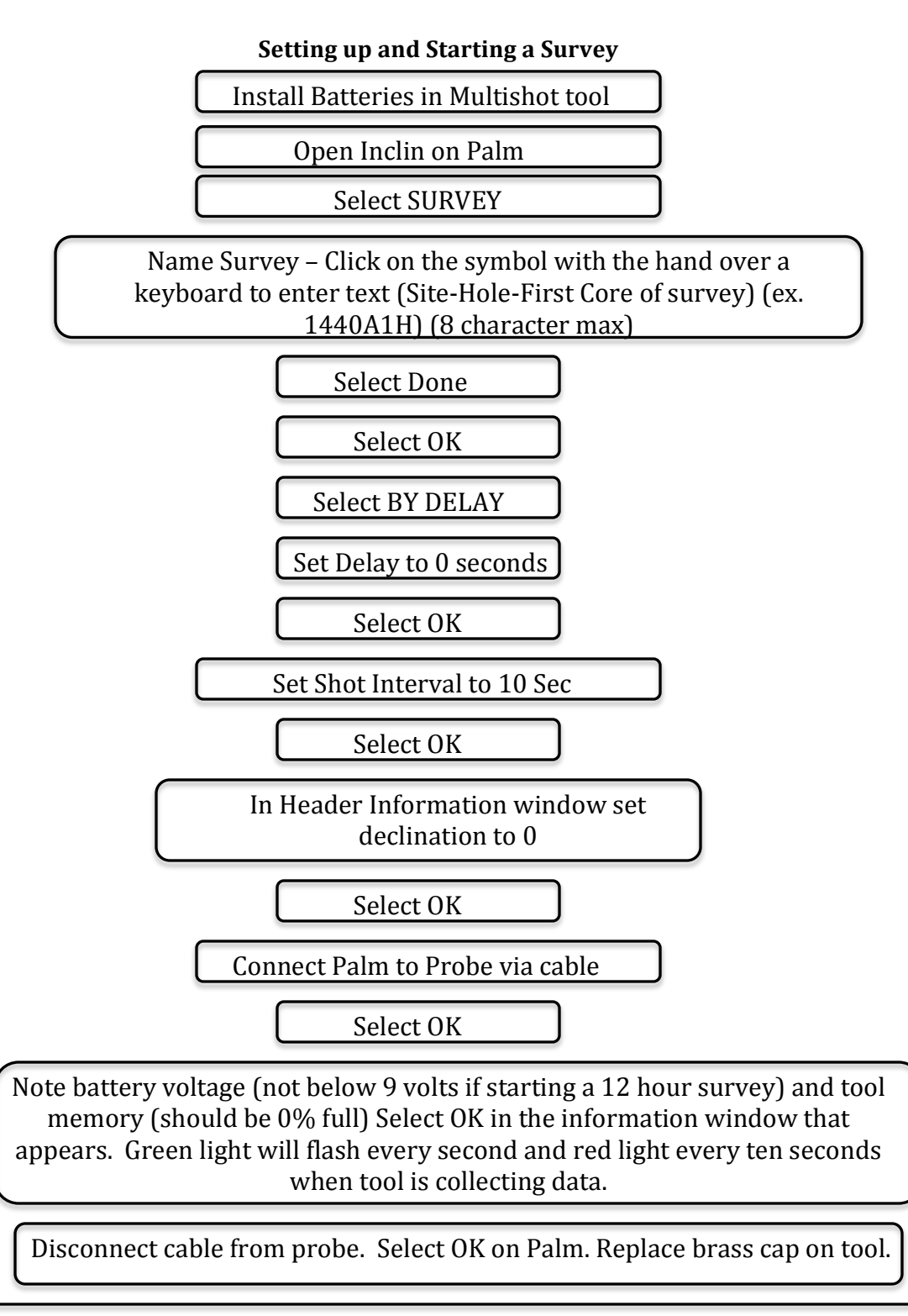

Survey is now running. Place tool in pressure casing and pass it to the core tech. You do not need to press GO. Do not press DONE until survey is complete. Palm can be shut off/go to sleep while survey is collected.

#### **Ending a Survey and Collecting Data**

Remove Tool from Pressure Case

Turn on Palm (Palm should display the Monitor Survey Window)

Select DONE

Palm will go to main Inclin screen (Survey, Collect Data, and Manage Data)

Select Collect Data

Select RECOVER DATA

Select YES when confirmation screen appears

Connect Probe to Palm via Cable

Select YES

Wait for Download to complete. Large surveys will take longer.

Palm will go to the main Inclin Screen (Survey, Collect Data, Manage Data) when download is complete. Palm may go to sleep when download is complete.

Disconnect Probe from Palm

In order to check that the data is now on the Palm:

Select MANAGE DATA when recover is complete

Look to make sure the survey appears in BOLD in the Manage Data menu

Survey will only show up if you started and ended the survey with the same Palm. If it doesn't appear and you used the same Palm, try to Recover the data again OR go to HotSync Instructions and attempt to HotSync the data.

### Hotsync Data to PC and Process with Inclin

Go to Palm Main Window (Click on the little house)

Connect Palm to PC via USB cable

Select HotSync on Palm

Press HotSync Symbol (square with a circle and two arrows) in the middle of the screen on Palm

Wait. Large Files may take a few minutes. Palm will sound when HotSync begins and ends. A status bar will appear on the PC and the Palm.

Open the Inclin Data folder from the desktop.

Open the Recover Data Folder from within the Inclin Data folder

Rename the .txt file so that it matches the Survey name assigned when the survey was initiated the hole name (ie U1440A1Htxt)

Log in to Novell

Copy the .raw and the .txt files to Data  $(IR1)$ – Data1- Paleomagnetics CORIENT ICEFIELD folder on server

Ensure all data is backed up. Wait to clear the probe and palm until you need the tool for the next run. This will allow the magnetics technician to check that the data downloaded correctly and fix any outstanding issues.

### **Clearing Data from the Palm and the Probe**

Note: Only clear the Palm and Probe if necessary. Otherwise leave clearing the tool and palm to the Paleomagnetics Technician. Do NOT clear the probe before the data has been hotsynced and backed up to the server.

Reasons to clear the tool and palm:

- 1. All three tools have been run and one of them must be deployed before the paleomagnetics technician arrives on shift
- 2. One of the probes is not functioning and you must reuse a tool

Clearing the Probe:

- 1. Connect Palm to Probe
- 2. Open Inclin on Palm
- 3. Tap the word Inclin at the top of the main Inclin window (window displaying survey, collect data, recover data)
- 4. Select Options menu
- 5. Select Clear Probe
- 6. Confirm that you want to clear the probe memory. Select NO to continue clearing the probe (window asks if you want to abort the process)
- 7. Confirm that you want to continue. Select Yes.
- 8. Palm will contact Probe and notify user when probe is cleared.

Clearing the Palm:

The Palm should be cleared before starting a new survey otherwise the data files will contain multiple surveys when HotSynced. Make sure the data is already downloaded and backed up. If possible choose to use a Palm that is already clear.

- 1. Select Manage Data from the main Inclin screen on the Palm
- 2. Tap on Select Survey at the top of the screen
- 3. You may choose to delete selected items (if you have selected specific items) or you may delete all of the surveys on the palm. Typically Delete all will be the option used.
- 4. The warning menu will appear explaining that the survey names should not be reused until the probe is also cleared. Select OK.
- 5. Confirm that you want to delete all holes by selecting Yes.
- 6. A second confirm window will appear telling the user the data has not been backed up. This is due to our method of using Recover Data. As long as the survey name is no longer in bold text and you have confirmed the data is on a PC and on the server, select YES.

# Icefield Tool Work Flow

- 1. Set up and start survey. Use a palm with the **FREE** tag on it. This indicates that the Palm is cleared and ready to be used.
	- a. When tool is ready for the core tech place the **READY TO GO** tag on the tool.
	- b. Place the **IN USE** tag on the palm and hang the palm from a hook.
- 2. Record User Name, Tool Number (2043, 2052, or 2007), Palm ID (Vanilla Ice, Ice T, or Ice Cube), Time Survey started (in GMT), Survey Name (Site-Hole-FirstCore), and any additional comments in blue core orientation notebook.
- 3. Deploy Orientation tool downhole. Deployment should be approximately 12 **hours**, unless otherwise specified.
- 4. When the survey time is almost over, setup a second tool and place the **READY TO GO** tag on it.
- 5. Deploy second tool
- 6. Recover data from the first tool and back it up to the Computer:  $DATA (IR1)$ : data 1: 13.5 Paleomagnetics CORIENT ICEFIELD core orientation folder.
	- a. Once data is backed up, place the **SAVE FOR BETH** tag on tool
	- b. Place the **USED** tag on the Palm
- 7. Repeat process of recovering and deploying tools. If you have used all three tools and no paleomagnetics technician has cleared the tools, ensure the data has been backed up and clear a tool and palm (using flow chart instructions)

## Tag Explanations

**FREE**: Palm is cleared and ready to be used to start a survey

- **IN USE:** Palm is currently being used to collect a survey
- **USED**: Palm has been used, the survey has been downloaded to the Palm and backed up. The survey is still on the Palm.
- **READY TO GO:** Place on tool when it is ready for the core techs. This indicates the survey is started and data is being collected.

**SAVE FOR BETH:** Place on tool after data has been hotsynced to the computer and backed up. The tool still has the data on it (hasn't been cleared!).